# Customer training workshop: Device Configurator\_Clock configuration

TRAVEOTM T2G CYT4BF series Microcontroller Training V2.0.0 2023-04

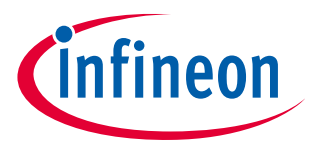

Please read the **[Important notice and warnings](#page-36-0)** at the end of this document

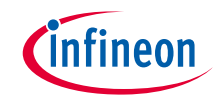

- $\rightarrow$  This document helps application developers understand how to use the clock configuration of the Device Configurator as part of creating a ModusToolbox™ application
	- The Device Configurator is part of a collection of tools included with the ModusToolbox™ software. It provides a GUI to configure the target device.
- › ModusToolbox™ tools package version
	- 3.0.0
- › Device Configurator version

 $-4.0$ 

- › Device
	- The TRAVEOTM T2G CYT4BFBCH device is used in this code example.
- › Board
	- The TRAVEOTM T2G KIT\_T2G-B-H\_EVK board is used for testing.

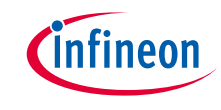

#### › **Clock system for TRAVEO™ T2G body high has the following features:**

- Supports high and low-speed clocks, using both internal and external clock sources.
- Internal real time clock (RTC) for the clock input.
- Supports phase-locked loop (PLL) and frequency-locked loop (FLL) to generate clocks that operate the internal circuit at a high speed.
- Supports a function to monitor clock operation and to measure the clock difference of each clock with reference to a known clock.

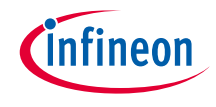

#### Introduction (contd.)

#### › **Clock configuration in Device Configurator:**

- The device configurator allows to configure the following clocks:
	- System clocks
		- FLL
		- PLL0/1 (200MHz PLL), PLL400M0/1 (400MHz PLL)
	- High-frequency clocks
		- CLK\_HF0 to CLK\_HF7
	- Input clocks
		- ECO, EXTCLK, ILO0, ILO1
		- IMO (locked enabled by default because it is not supported)
		- WCO (enabled on startup timing)
	- Miscellaneous clocks
		- CLK\_ALT\_SYS\_TICK, CLK\_BAK, CLK\_LF, ECO pre-scaler etc
	- Peripheral clock dividers
		- Peripheral clock dividers (8-bit, 16-bit, and 24.5-bit)

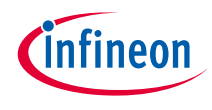

#### Launch the Device Configurator

#### › **From Eclipse IDE**

You can launch the Device Configurator by following either of these methods:

a) Right-click on the project in the Project Explorer and select ModusToolbox™ > Device Configurator <version>

b) Click the Device Configurator link in the Quick Panel

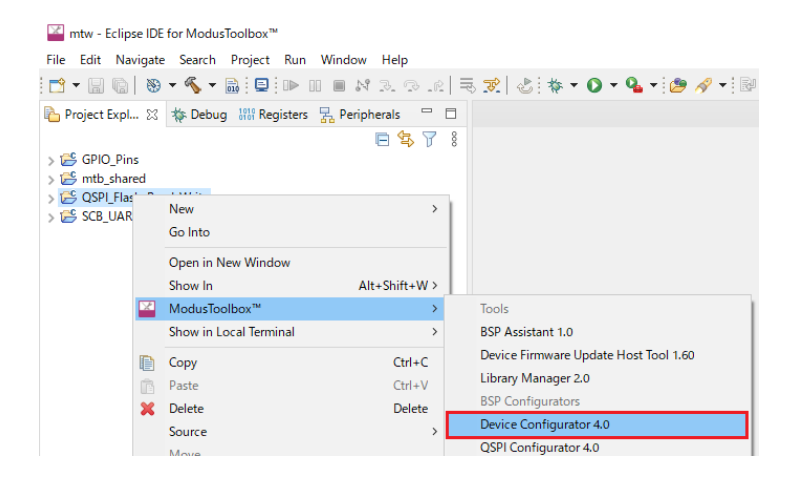

```
X Quick Panel (x)= Variables \frac{dq'}{dq} Expressions \bullet Breakpoints
 Eclipse IDE for
 ModusToolbox™
> Start
▶ QSPI_Flash_Read_Write (APP_KIT_T2G-B-H_EVK)
> Launches
\rightarrow Tools
BSP Configurators (APP_KIT_T2G-B-H_EVK)
 Device Configurator 4.0
```
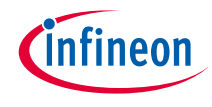

#### › **Device Configurator view – System tab**

– Configure each of the clocks (system clocks, high-frequency clocks, input clocks, miscellaneous clocks)

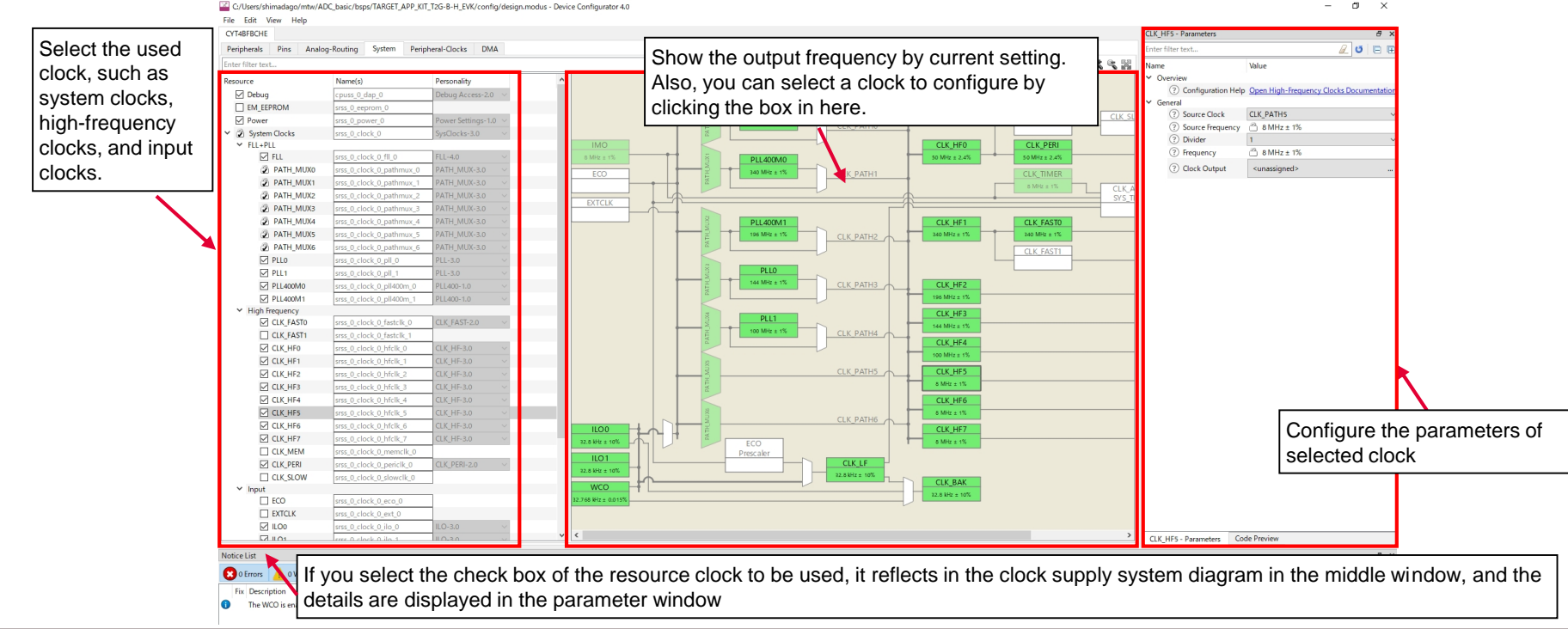

 $\Box$   $\times$ 

## Device Configurator for clock configuration (contd.)

#### › **Device Configurator view – Peripheral-Clocks tab**

#### <sup>-</sup> Configure peripheral clock dividers<br> **Explorers/shimadago/mtw/Clock Configuration Training/bsps/TARGET APP KIT T2G-B-H EVK/config/design.modus - Device Configurator 4.0**

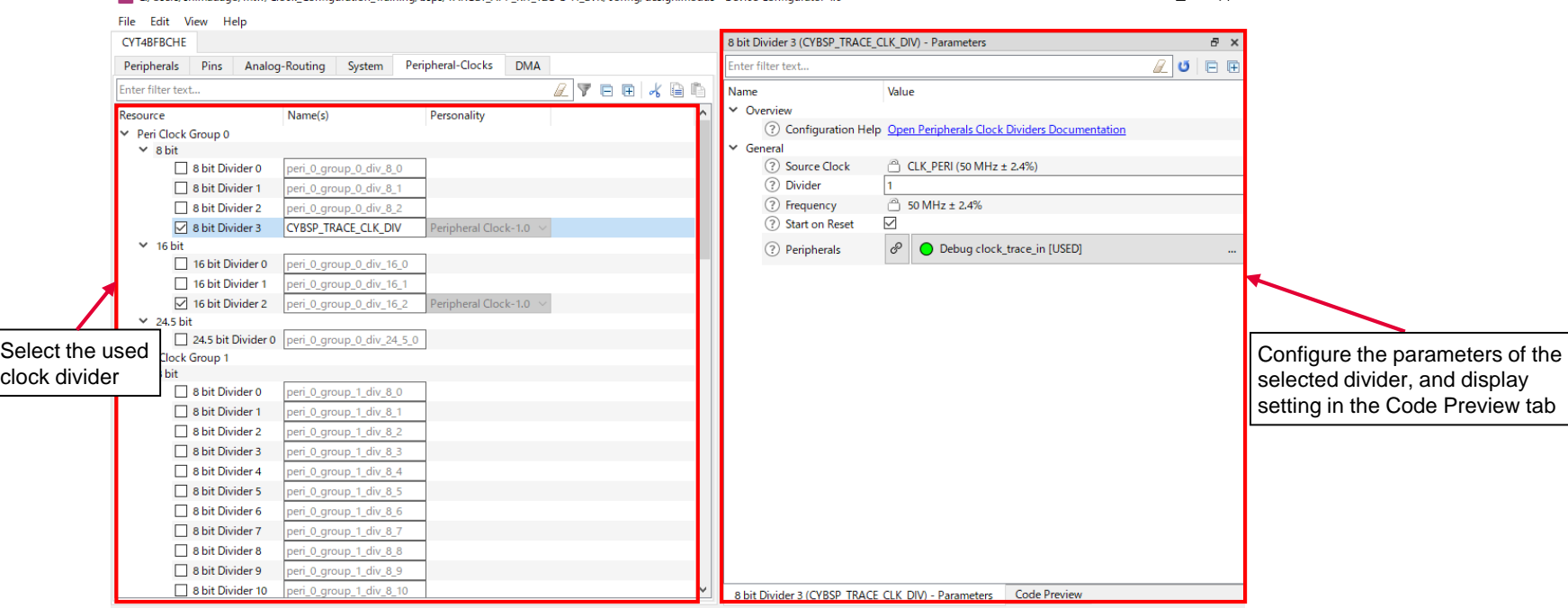

#### › **Follow these steps to use the Device Configurator for clock setting:**

- Save the file to generate source code.
- The Device Configurator generates code into a "GeneratedSource" directory in your Eclipse IDE application, or in the same location you saved the \*.modus file for non-IDE applications. That directory contains the necessary source (.c) and header (.h) files for the generated firmware, which uses the relevant driver APIs to configure the hardware.
- No additional settings are required as the clock settings use a preconfigured structure in Device Configurator. It is set in the *cybsp\_init()* function in main.c.

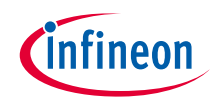

#### Clock configuration

#### › **Create project**

1) Click "New Application" in the Quick Panel and open the Choose Board Support Package (BSP) window

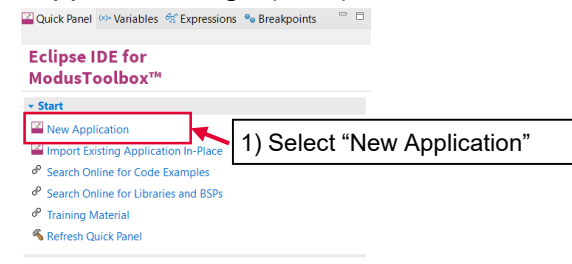

- Select "TRAVEO™ BSPs" and "KIT\_T2G-B-H\_EVK"
- 3) Click the "Next" button and open the Application window
- 4) Check the "Empty App" In this use case, it changes to "Clock\_Configration\_training". You can change the application name.
- 5) Click the Create button to start application creation

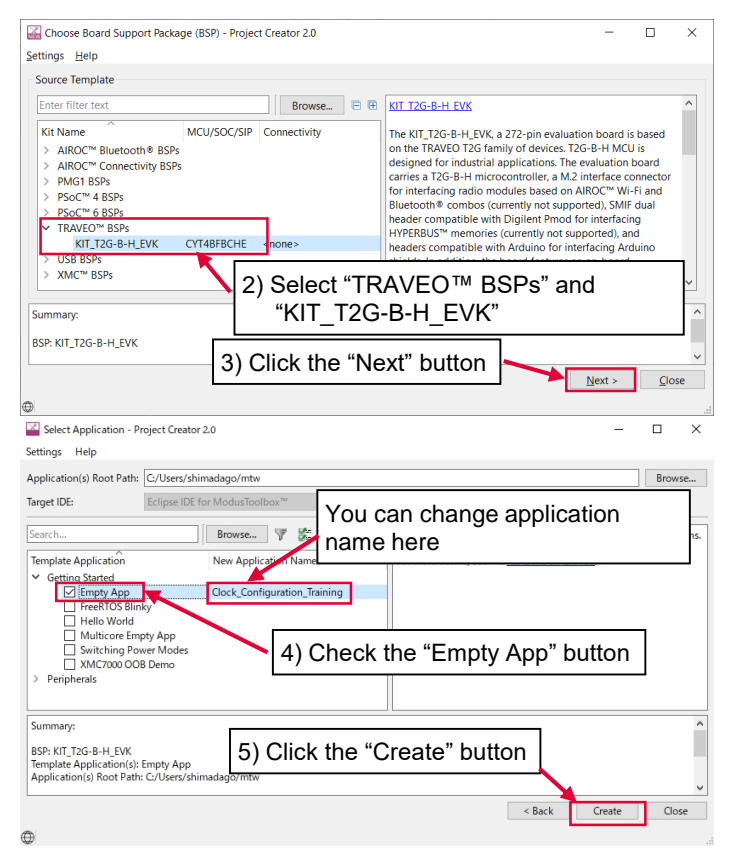

#### Clock configuration (contd.)

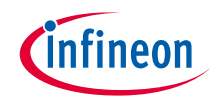

#### › **Launch the Device Configurator**

- 1) Select the "Clock\_configuration\_training" project.
- 2) Click the Device configurator in the Quick Panel
- 3) Then, open the Device Configurator window

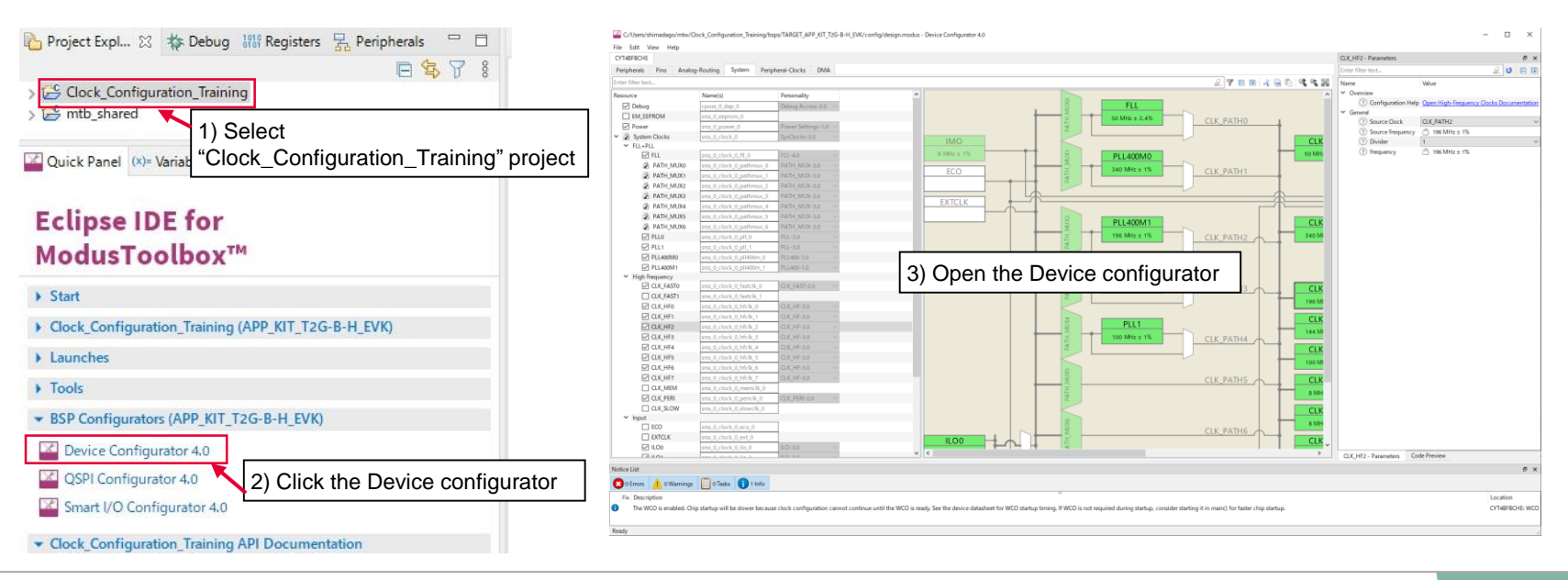

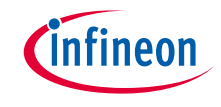

#### › **Use case**

- Input clocks
	- IMO: 8.0000 MHz
- System clocks
	- PLL400M0: Input ECO, Output 100.000 MHz
	- PLL400M1: Input ECO, Output 350.000 MHz
- High-frequency clocks
	- CLK\_HF0: Input PLL400M0 (CLK\_PATH1), Output 100.000 MHz (Divide by 1)
	- CLK\_HF1: Input PLL400M1 (CLK\_PATH2), Output 350.000 MHz (Divide by 1)
- **Output** 
	- CLK\_MEM: Output 100.000 MHz (Divide CLK\_HF0 by 1)
	- CLK\_SLOW: Output 100.000 MHz (Divide CKK\_MEM by 1), connected to CM0+ clock input
	- CLK\_FAST0: Output 350.000 MHz (Divide CLK\_HF1 by 1), connected to CM7 instance 0 clock input.
	- CLK\_FAST1: Output 350.000 MHz (Divide CLK\_HF1 by 1), connected to CM7 instance 1 clock input

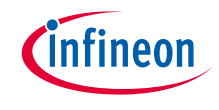

#### › Input clocks

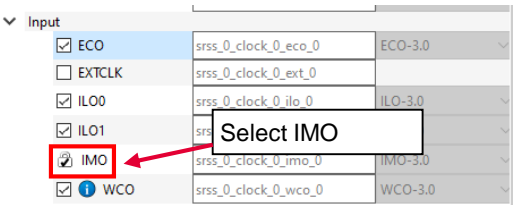

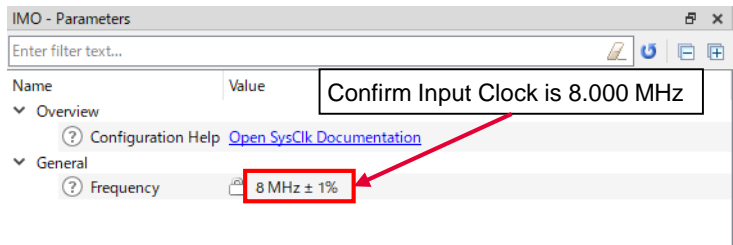

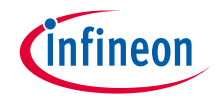

#### › System clocks (PATH\_MUX1/2, PLL400M0/1)

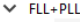

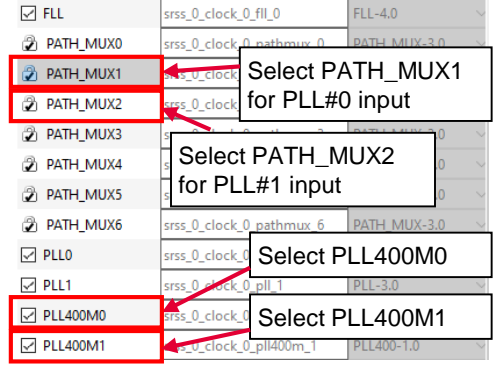

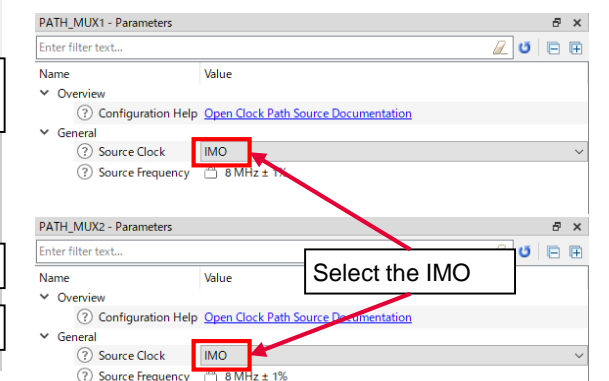

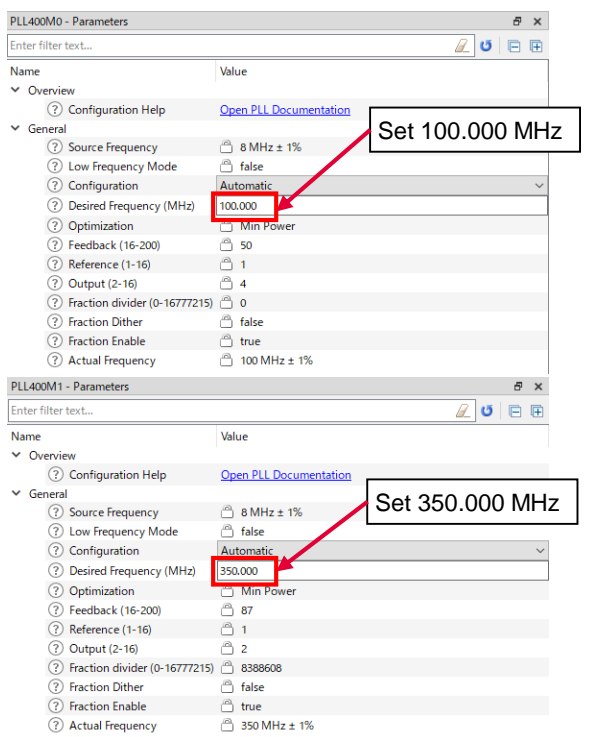

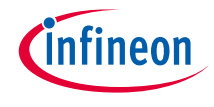

#### › High-frequency clocks (CLK\_HF1, CLK\_HF2)

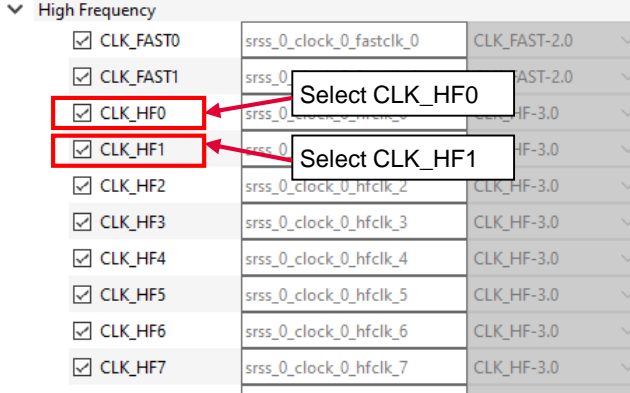

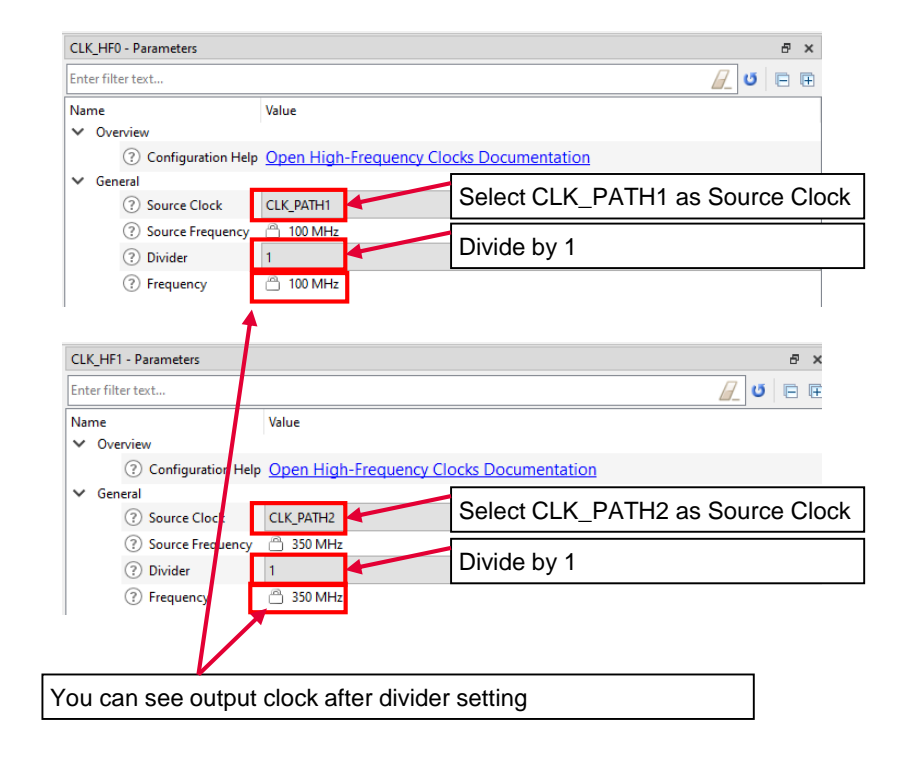

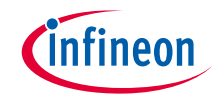

#### › Output (CLK\_MEM, CLK\_SLOW, CLK\_FAST0/1)

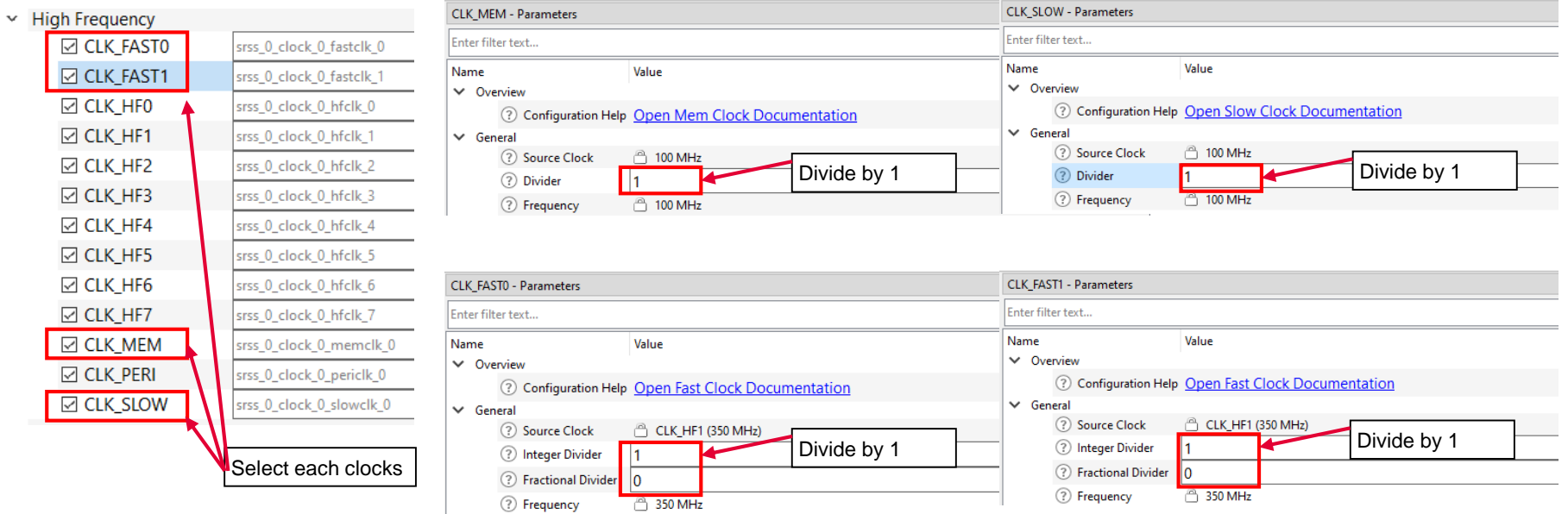

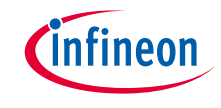

#### › **Use case**

- Input clocks
	- ECO: 16.0000 MHz
- System clocks
	- PLL400M1: Input ECO, Output 196.608 MHz
- High-frequency clocks
	- CLK\_HF5: Input PLL400M1 (CLK\_PATH2), Output 196.608 MHz (Divide by 1)
- Output
	- Audio (I2S): Output 24.576 MHz (Divide CLK\_HF5 by 8)

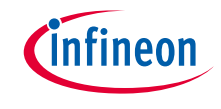

#### › Input clocks

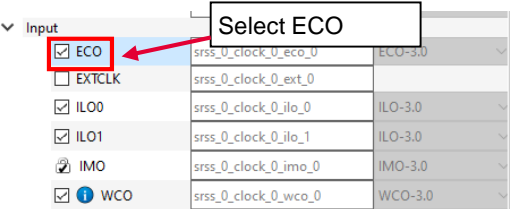

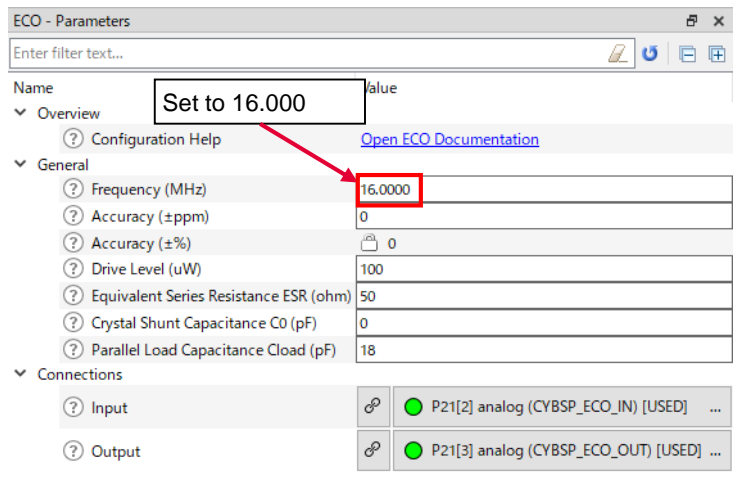

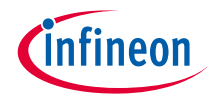

 $E \times$  $20E$ 

## Setting example: I2S clock (contd.)

#### › System clocks (PATH\_MUX2, PLL400M1)

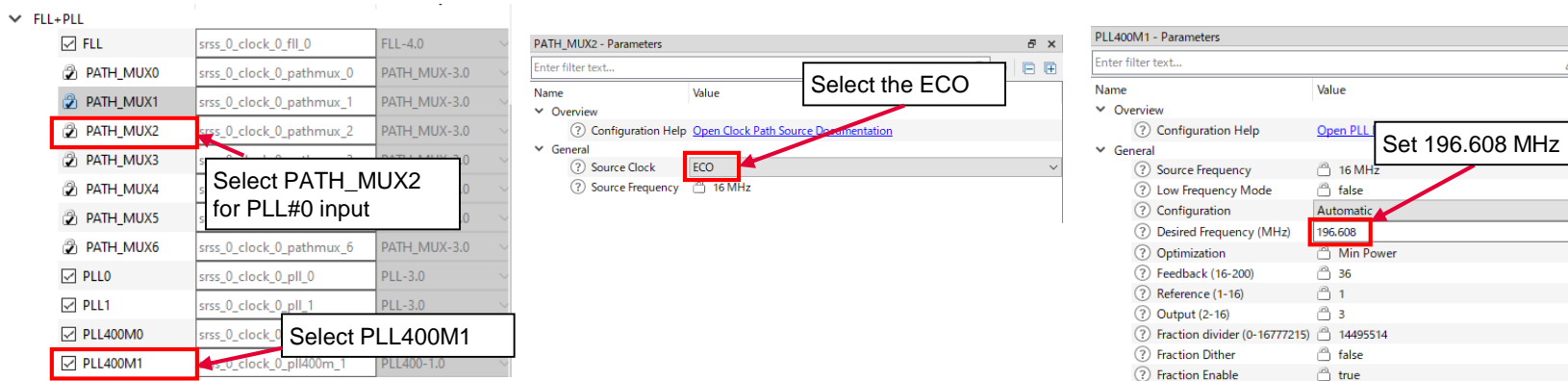

**2** Actual Frequency

□ 196.608 MHz

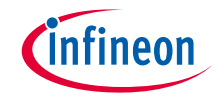

#### › High-frequency clocks (CLK\_HF5) and audio (I2S) output

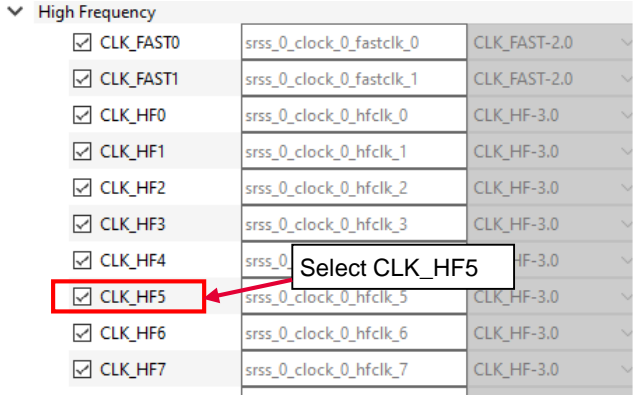

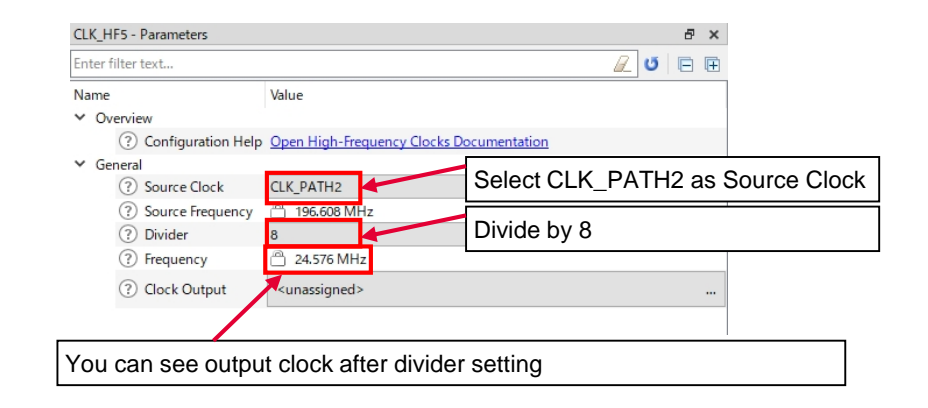

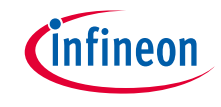

#### › **Use case**

- Input clocks
	- IMO: 8.0000 MHz
- System clocks
	- PLL400M1: Input IMO, Output 196 MHz
- High-frequency clocks
	- CLK\_HF2: Input PLL400M1 (CLK\_PATH2), Output 196 MHz (Divide by 1)
- Output (Peripheral Clock Group 1)
	- 16 bit Divider 0: Output 13.07 MHz (Divide CLK\_HF2 by 15)
- See the EVTGEN\_trigger\_ADC application for operation

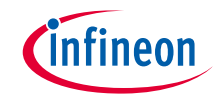

#### › Input clocks

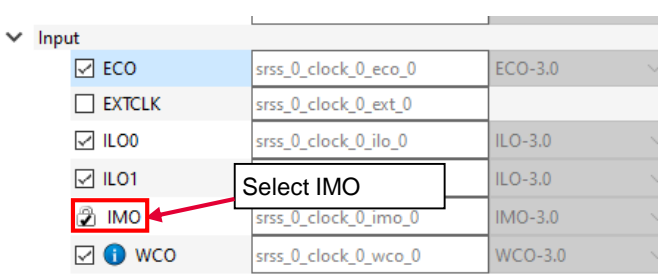

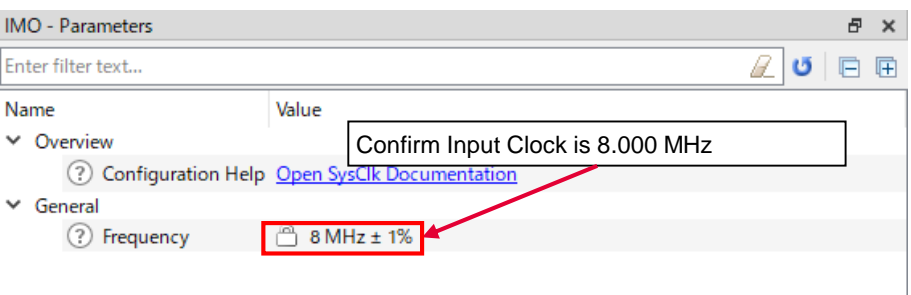

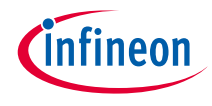

#### › System clocks (PATH\_MUX2, PLL400M1)

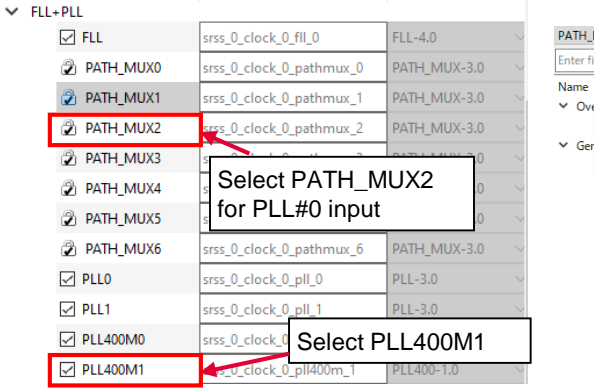

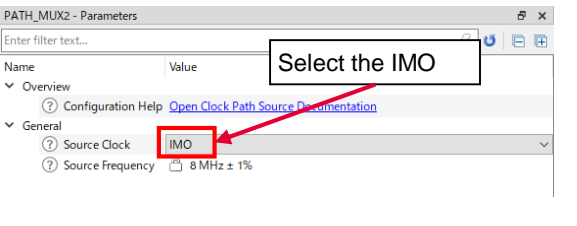

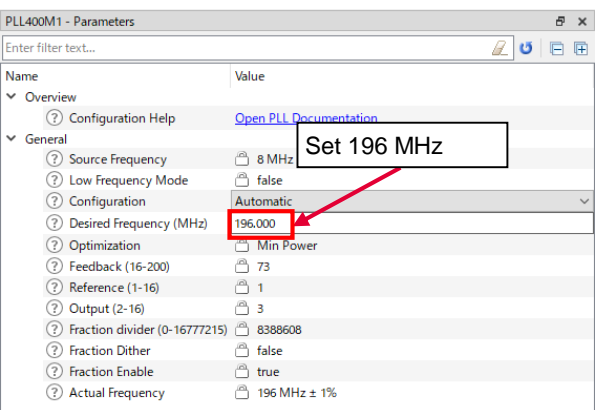

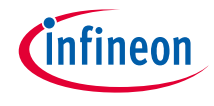

#### › High-frequency clocks (CLK\_HF2)

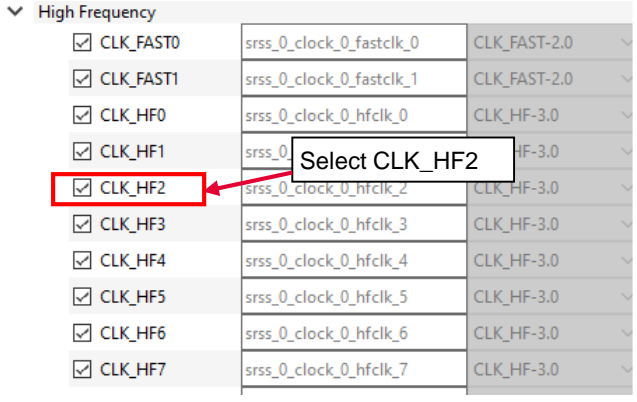

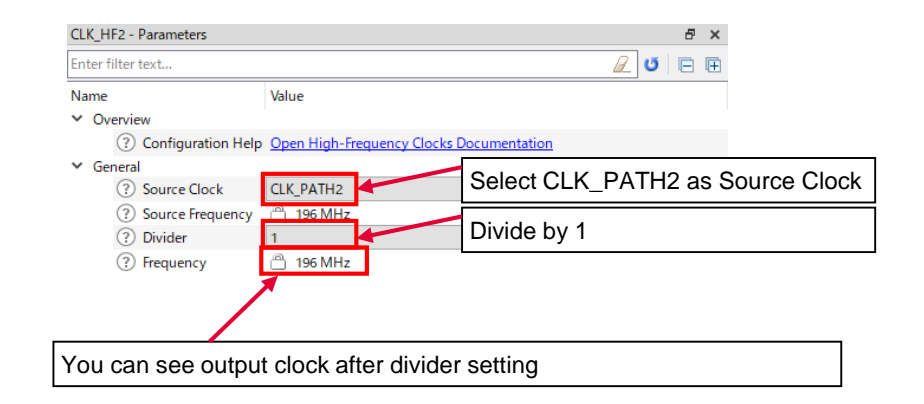

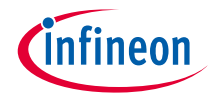

#### › Output (Peripheral Clock Group 1)

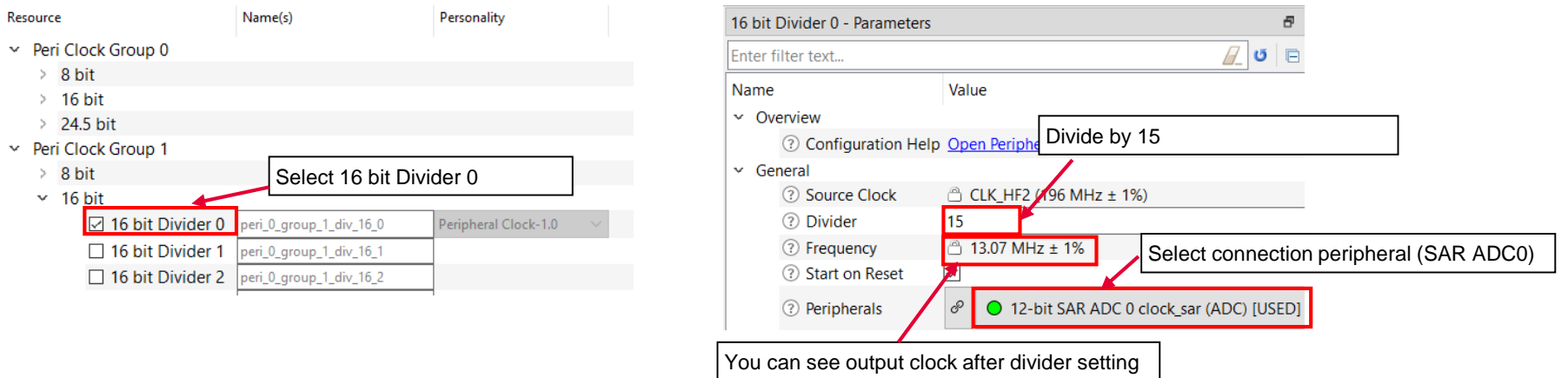

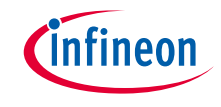

#### › **Use case**

- Input clocks
	- ECO: 16.0000 MHz
- System clocks
	- PLL400M1: Input ECO, Output 200 MHz
- High-frequency clocks
	- CLK\_HF2: Input PLL400M1 (CLK\_PATH2), Output 200 MHz (Divide by 1)
- Output (Peripheral Clock Group 1)
	- 16 bit Divider 0: Output 40 MHz (Divide CLK\_HF2 by 5)
- See the CAN\_FD application for operation

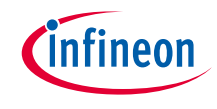

#### › Input clocks

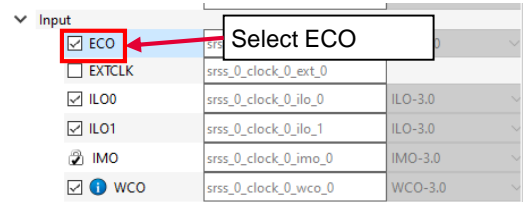

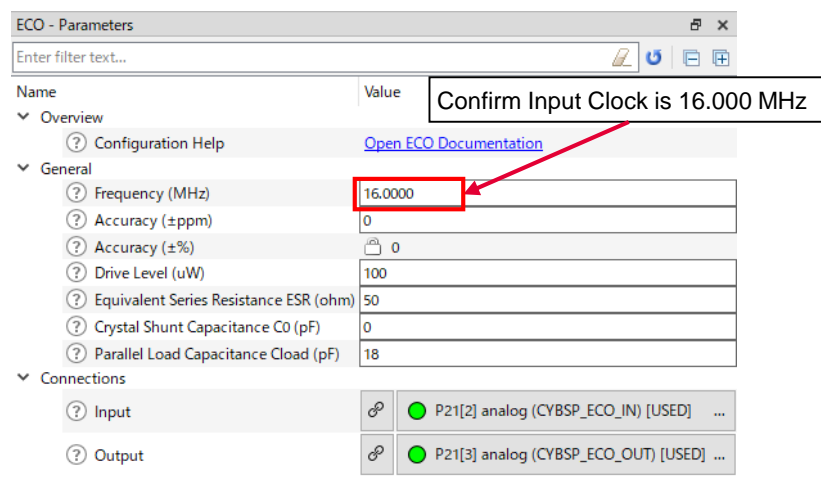

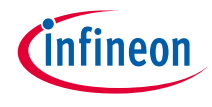

#### › System clocks (PATH\_MUX1, PLL400M1)

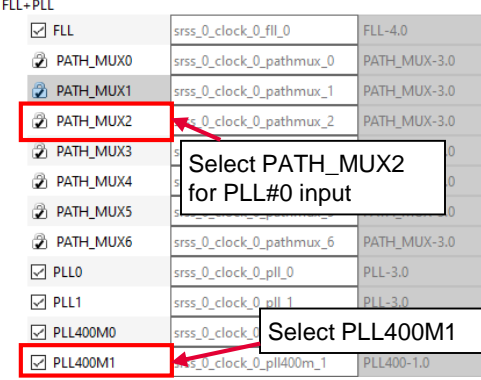

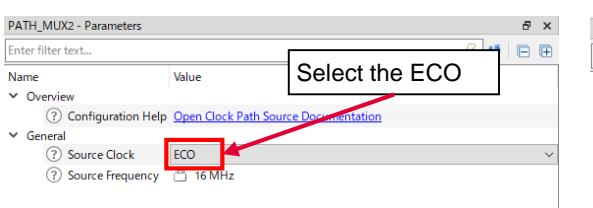

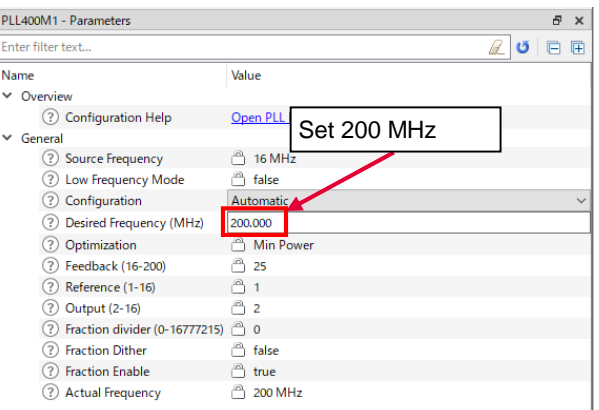

 $\checkmark$ 

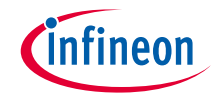

#### › High-frequency clocks (CLK\_HF2) and Peripheral group 1 Output

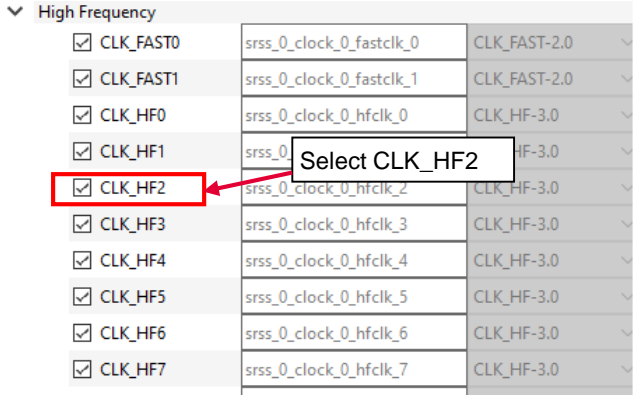

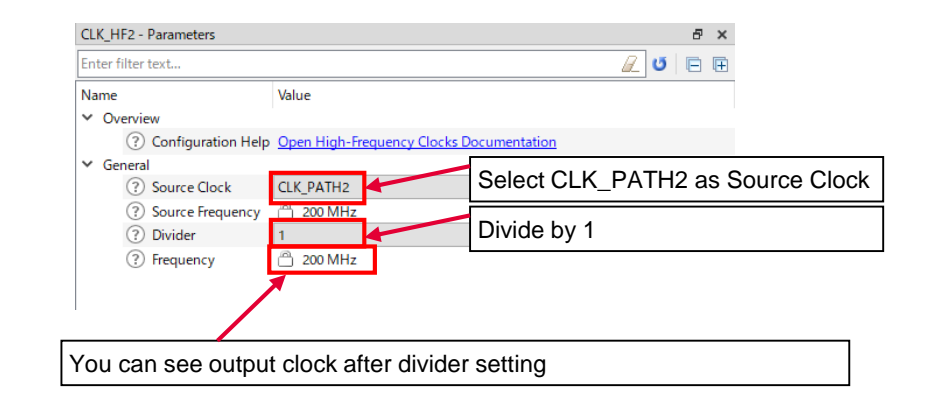

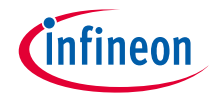

#### › Output (Peripheral Clock Group 1)

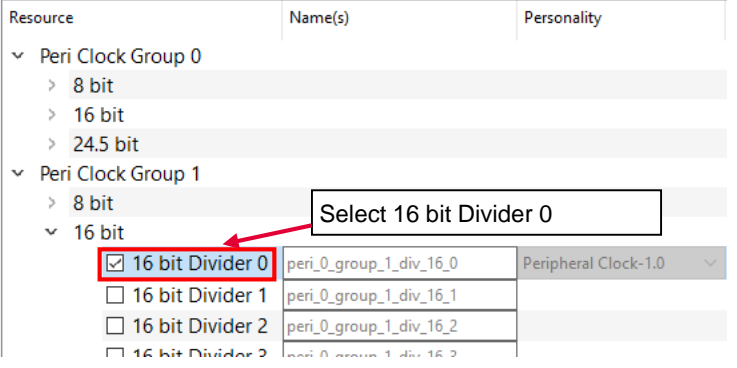

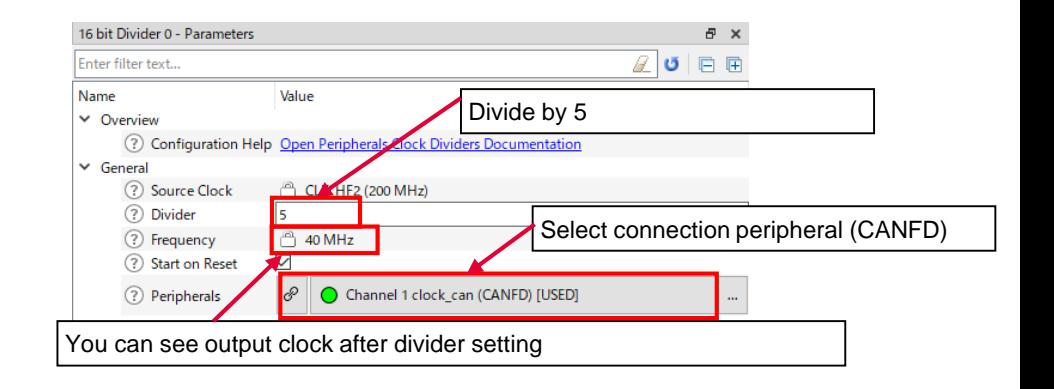

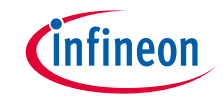

#### › **Use case**

- Input clocks
	- IMO: 8.0000 MHz
- System clocks
	- PLL400M1: Input IMO, Output 196 MHz
- High-frequency clocks
	- CLK\_HF2: Input PLL400M1 (CLK\_PATH2), Output 196 MHz (Divide by 1)
- Output
	- Peripheral group 1: Output 920.2 kHz (Divide CLK\_HF2 by 213)
- See the SCB\_UART\_Transmit\_and\_Receive\_using\_DMA application for operation

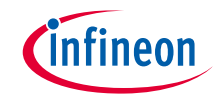

#### › Input clocks

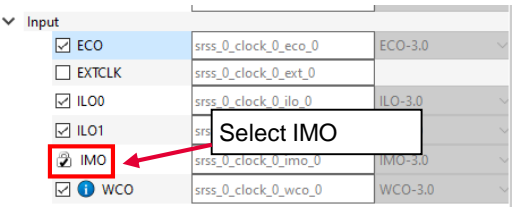

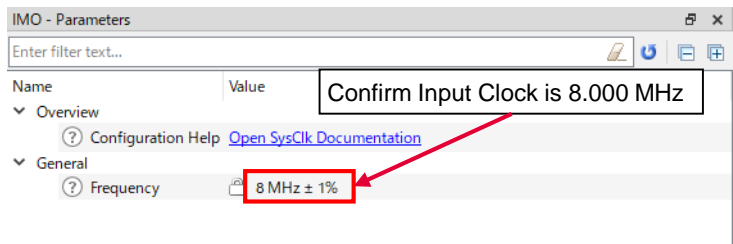

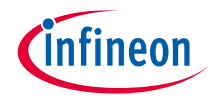

#### › System clocks (PATH\_MUX2, PLL400M1)

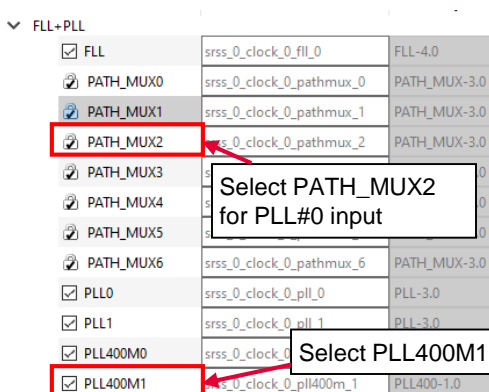

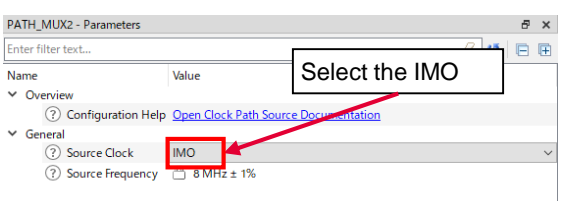

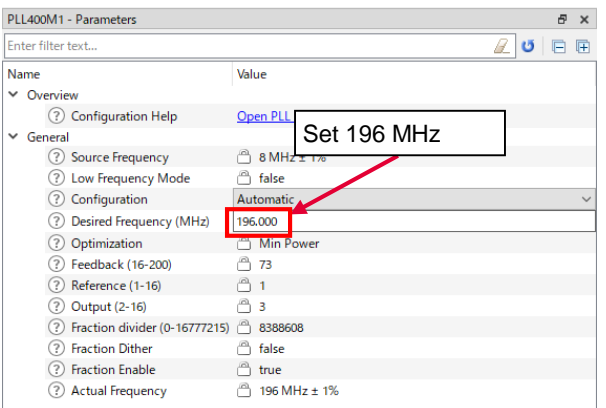

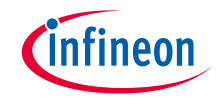

#### › High-frequency clocks (CLK\_HF2) and Peripheral group 1 Output

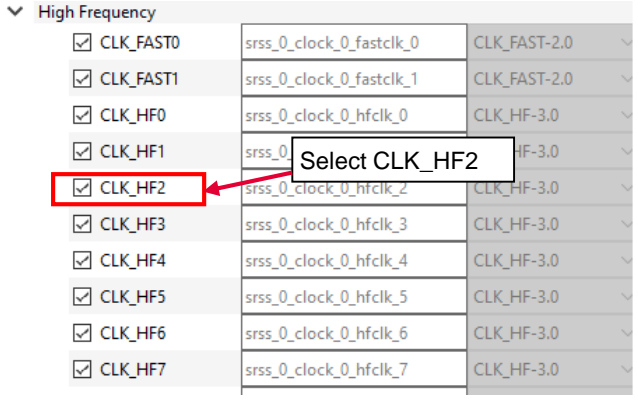

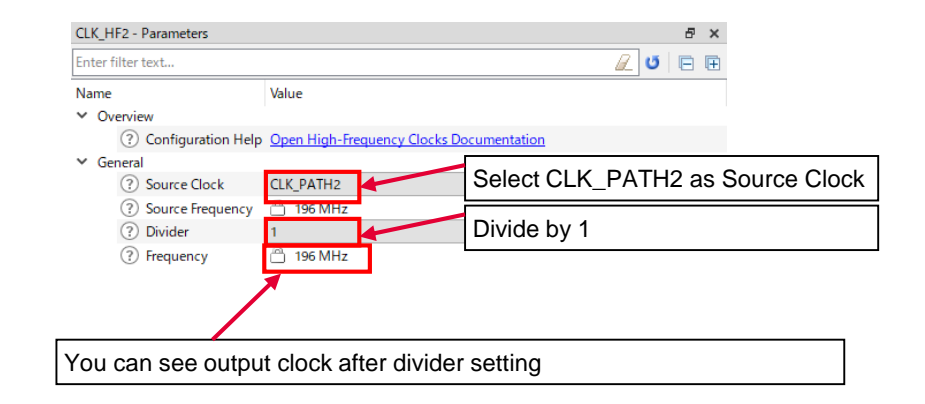

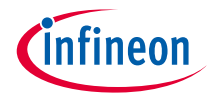

#### › Output (Peripheral Clock Group 1)

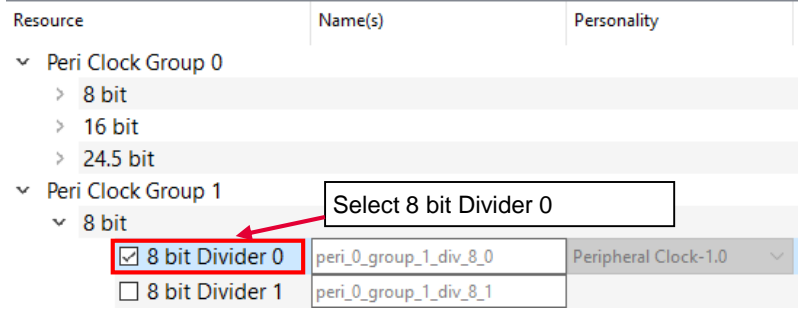

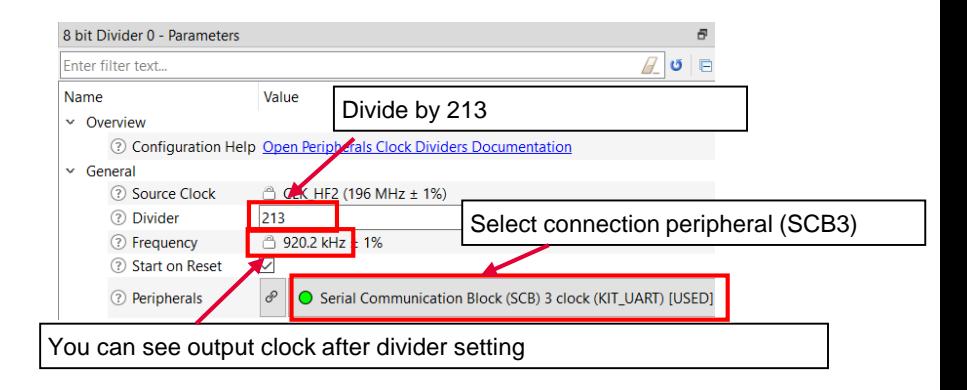

#### **Datasheet**

- › **[CYT4BF datasheet 32-bit Arm® Cortex®-M7 microcontroller TRAVEO™ T2G family](https://www.cypress.com/documentation/datasheets/cyt4bf-datasheet-32-bit-arm-cortex-m7-microcontroller-traveo-ii-family)**
- **Architecture Technical reference manual**
- › **[TRAVEO™ T2G automotive body controller high family architecture technical reference manual](https://www.cypress.com/documentation/technical-reference-manuals/traveo-ii-automotive-body-controller-high-family)**

**Registers Technical reference manual** 

› **[TRAVEO™ T2G Automotive body controller high registers technical reference manual](https://www.cypress.com/documentation/technical-reference-manuals/traveo-t2g-tvii-b-h-8m-registers-body-controller-high)**

**PDL/HAL**

› **[PDL](https://infineon.github.io/mtb-pdl-cat1/pdl_api_reference_manual/html/page_getting_started.html)**

› **[HAL](https://infineon.github.io/mtb-hal-cat1/html/index.html)**

**Training**

› **[TRAVEO™ T2G Training](https://www.infineon.com/cms/en/product/microcontroller/#!trainings)**

#### **Application note**

› Clock configuration setup for TRAVEO™ T2G family MCUs in ModusToolbox™ (Doc No. 002-35303)

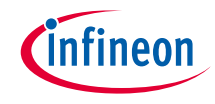

#### Revision History

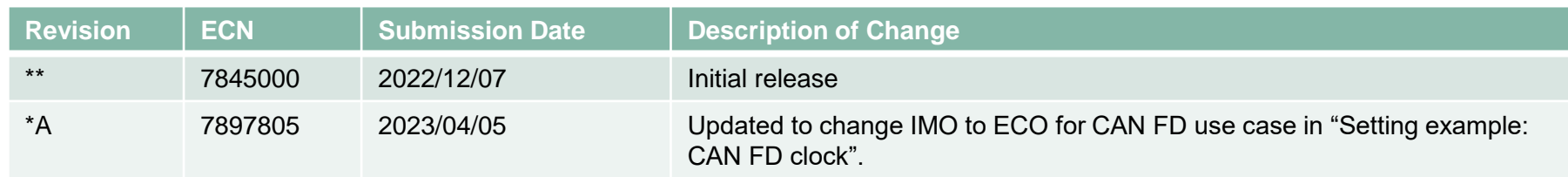

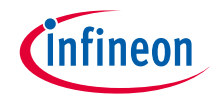

#### <span id="page-36-0"></span>Important notice and warnings

All referenced product or service names and trademarks are the property of their respective owners.

#### **Edition 2023-04 Published by Infineon Technologies AG 81726 Munich, Germany**

**© 2023 Infineon Technologies AG. All Rights Reserved.**

**Do you have a question about this document? Go to: [www.infineon.com/support](http://www.infineon.com/support)**

**Document reference 002-36685 Rev. \*A**

#### **IMPORTANT NOTICE**

The information given in this document shall in no event be regarded as a guarantee of conditions or characteristics

("Beschaffenheitsgarantie") .

With respect to any examples, hints or any typical values stated herein and/or any information regarding the application of the product, Infineon Technologies hereby disclaims any and all warranties and liabilities of any kind, including without limitation warranties of non-infringement of intellectual property rights of any third party.

In addition, any information given in this document is subject to customer's compliance with its obligations stated in this document and any applicable legal requirements, norms and standards concerning customer's products and any use of the product of Infineon Technologies in customer's applications.

#### **WARNINGS**

The data contained in this document is exclusively intended for technically trained staff. It is the responsibility of customer's technical departments to evaluate the suitability of the product for the intended application and the completeness of the product information given in this document with respect to

For further information on the product, technology, delivery terms and conditions and prices please contact your nearest Infineon Technologies

such application.

office (**[www.infineon.com](http://www.infineon.com/)**).

Due to technical requirements products may contain dangerous substances. For information on the types in question please contact your nearest Infineon Technologies office.

Except as otherwise explicitly approved by Infineon Technologies in a written document signed by authorized representatives of Infineon Technologies, Infineon Technologies' products may not be used in any applications where a failure of the product or any consequences of the use thereof can reasonably be expected to result in personal injury.